# Ohje vanhemmille: Näin alkuun Päikyssä

## Tunnuksen aktivointi: ensimmäinen sisäänkirjautuminen Päikkyyn

Huoltajana sinulle on luotu tunnus varhaiskasvatusyksikön toimesta matkapuhelinnumerosi perusteella. Päikky - ohjelmaa voit käyttää tietokoneella ja tabletilla sekä myös Mukavapuhelinsovelluksella (kts opastus ohjeen lopusta).

Internetselaimen kautta aktivoi tunnuksesi seuraavasti:

- 1. Käynnistä Internet selain, **Chrome**, **Firefox tai Safari**. Päikky-palveluun kirjaudut internet-selaimella osoitteessa https://kronoby[.paikky.fi](https://kronoby.paikky.fi)
- 2. Valitse **Aktivoi tunnus**.
- 3. Syötä avautuvaan uuteen ikkunaan puhelinnumerosi ilman "-" merkkiä tai välilyöntejä. Paina **Lähetä** painiketta.
- 4. Päikky lähettää koodin tekstiviestinä puhelimeesi. Syötä koodi *Aktivoi tunnus* ikkunassa. Tämän jälkeen voit tallentaa haluamasi salasanan. Salasanan tulee sisältää vähintään kaksi kirjainta ja yksi numero sekä olla vähintään 7 merkkiä pitkä.

Jos tunnuksesi aktivoiminen ei onnistu, ota yhteyttä lapsesi hoitoryhmään.

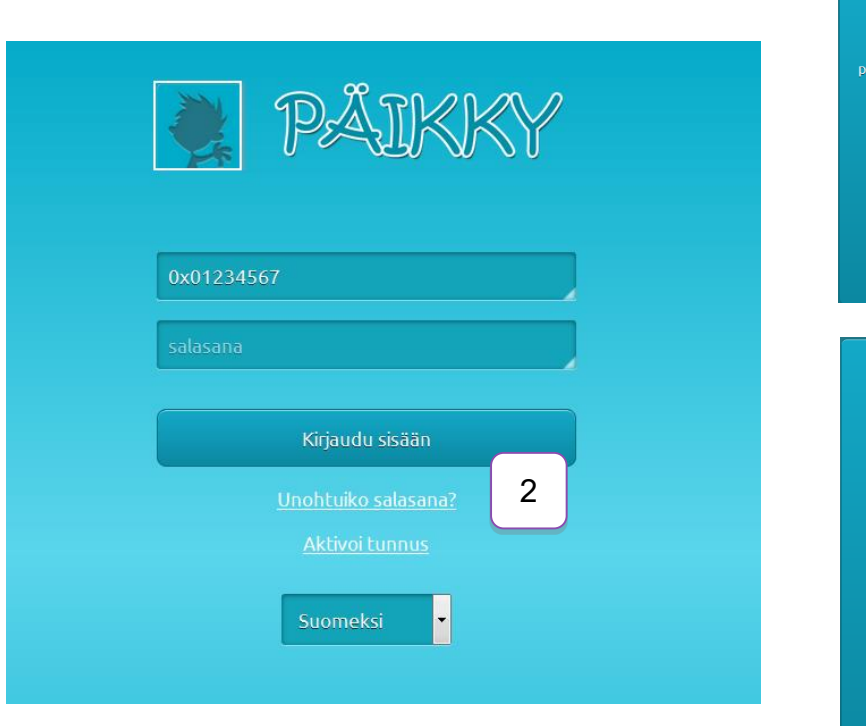

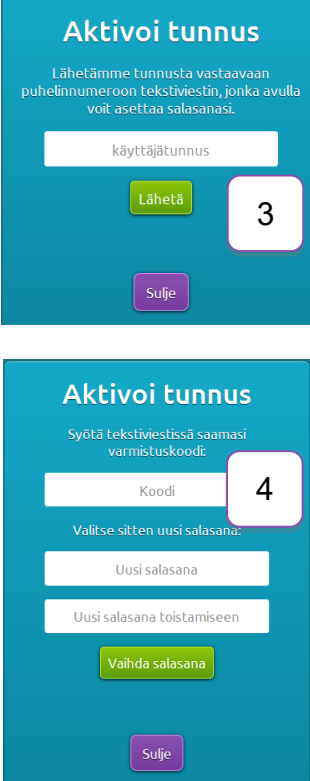

Tuetut selaimet ovat tällä hetkellä: *Google Chrome, Mozilla Firefox ja Safari.* Internet Explorer ei ole tuettujen internet selainten joukossa. Jos yrität käyttää kirjautumiseen sitä, saat alla olevan ilmoituksen. Microsoft Edge:ssä Päikky toimii.

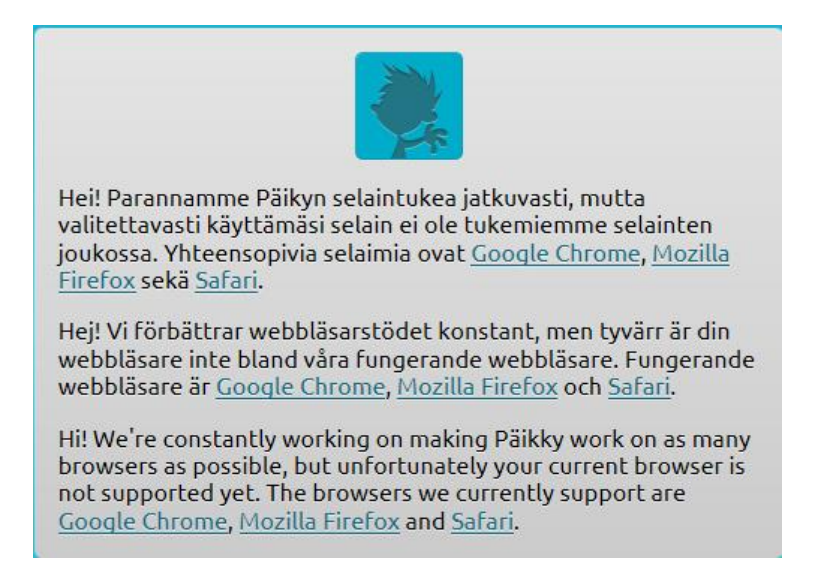

Jos varhaiskasvatuksen järjestäjäsi on ilmoittanut tarjoavan myös Mukava puhelinsovelluksen käyttöösi, voit ladata sen sovelluskaupasta (Mukava App).

Käyttäjätunnuksen aktivoinnin voi tehdä myös puhelinsovelluksen kautta. Käyttäjätunnuksen aktivointia varten lähetetään koodi tekstiviestillä.

## Ohjeita Päikyn käyttöön

Sisäänkirjauduttuasi Päikyn selainversioon voit ladata Päikyn käyttöohjeet itsellesi painamalla vasemmassa alareunassa olevaa 'Voit ladata käyttöohjeen PDF-muodossa' tekstiä.

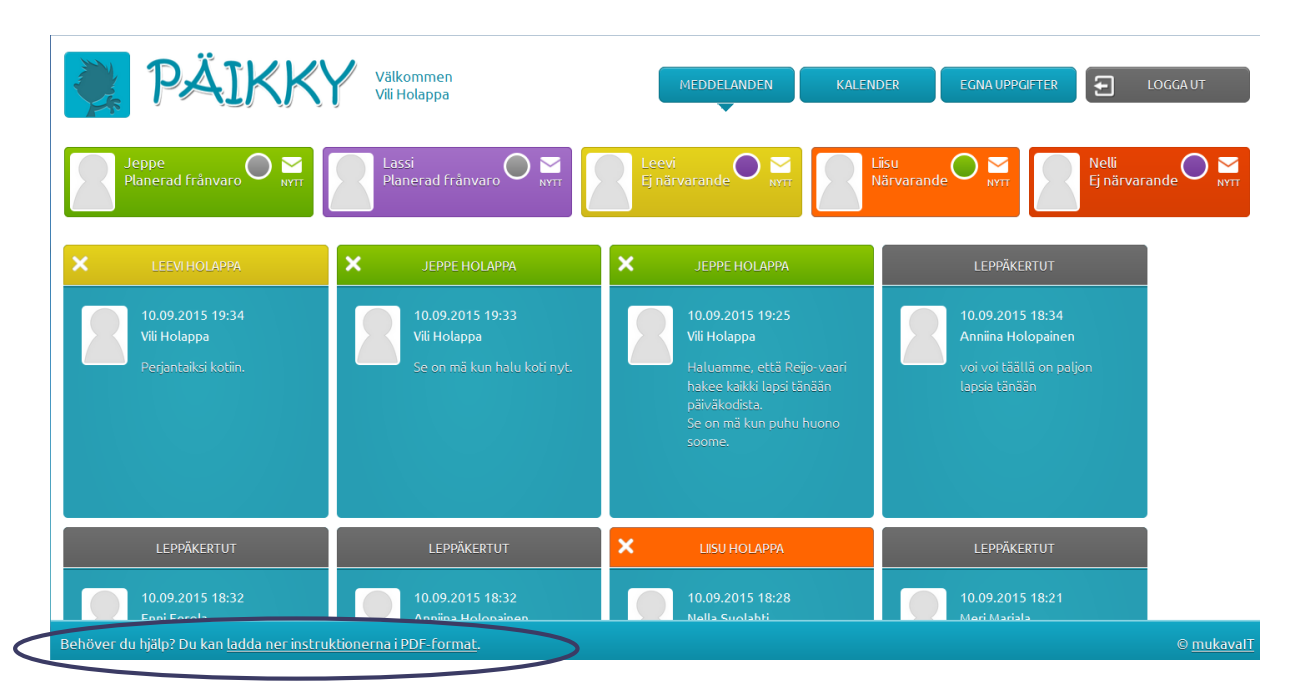

#### Hoitoaikavarauksien tekeminen (tarkemmat ohjeet käyttöohjeessa)

Huoltajana voit ilmoittaa sähköisesti tulevien viikkojen poissaolot ja hoitoaikavaraukset. **Varaukset tulee tehdä viikko ennen tiistai klo 23:59 mennessä**. Tämän jälkeen kalenteri lukkiutuu, eikä ilmoituksia voi enää tehdä sähköisesti. Muistutus tekemättömästä hoitovarauksesta lähetetään huoltajalle tiistaisin klo 18:00.

- 1. Kirjaudu Päikkyyn. Jos kirjoitat salasanan 5 kertaa väärin, lukkiutuu tunnus 15 minuutin ajaksi.
- 2. Valitse **Kalenteri** näytöllä ylhäällä oikealla.
- 3. Hoitoaikavaraukset tehdään lapsikohtaisesti avoimelle kalenteriviikolle. Suunnittele päivän hoitotarve painamalla **Lisää suunnitelma** jokaisen päivän kohdalla. Jokaiselle päivälle tulee valita joko "*Hoidossa*" tai "*Vapaa*". Hoitopäiville tulee antaa tulo- ja lähtöaika. Tallenna suunnitelma.
- 4. Suunnitelma tulee tallentaa jokaiselle lapselle (yksitellen tai kopioimalla suunnitelma useammalle lapselle).

Jokaisen päivän kohdalla näkyy milloin kyseisen päivän suunnitelmat tulee olla ilmoitettu. Muutoksia voi tehdä aina suunnitelman lukkiutumispäivään saakka. Jos haluat muuttaa jonkun päivän suunnitelmaa, valitse päivä, tee muutokset ja **tallenna.**

Jos hoitoajat toistuvat samoina viikoittain, tallenna lapsellesi oletussuunnitelma. Halutessasi kopioi suunnitelma myös muille perheen lapsille. Kopioi suunnitelma lapsille toimii, jos lapsien ryhmillä on samat aukioloajat. Tämä toiminto on käytettävissä vain selainversiossa.

Suunnitelmilla ja toteutumilla on eri värikoodit kalenterissa. Suunnitelma on **vihreä** ja toteutuminen **lila**.

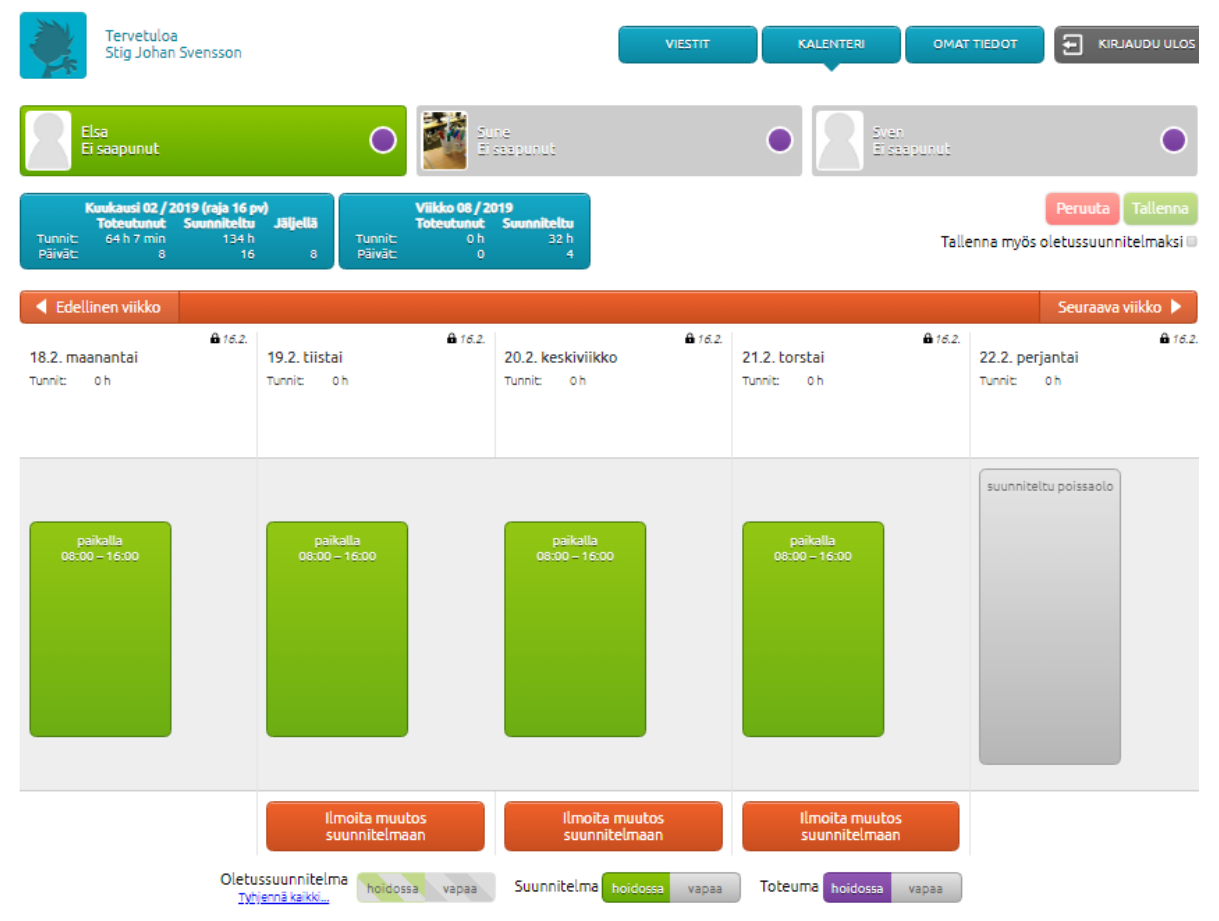

Muutokset lukittuun suunnitelmaan tehdään Päikyssä **Ilmoita muutos suunnitelmaan** toiminnon avulla, jos lapsi on sairastunut tai muuten poissa. Samalla yhteydessä voidaan lähettää ilmoitus hoitopaikkaan.

Lukitussa suunnitelmassa poissaolevaksi suunniteltuja päiviä ei voi muuttaa hoitopäiviksi Päikyn kautta, vaan asiasta tulee sopia hoitopaikan kanssa.

## Viestintä Päikyssä

Päikky tarjoaa helpon viestintämahdollisuuden päiväkotien ja huoltajien välille.

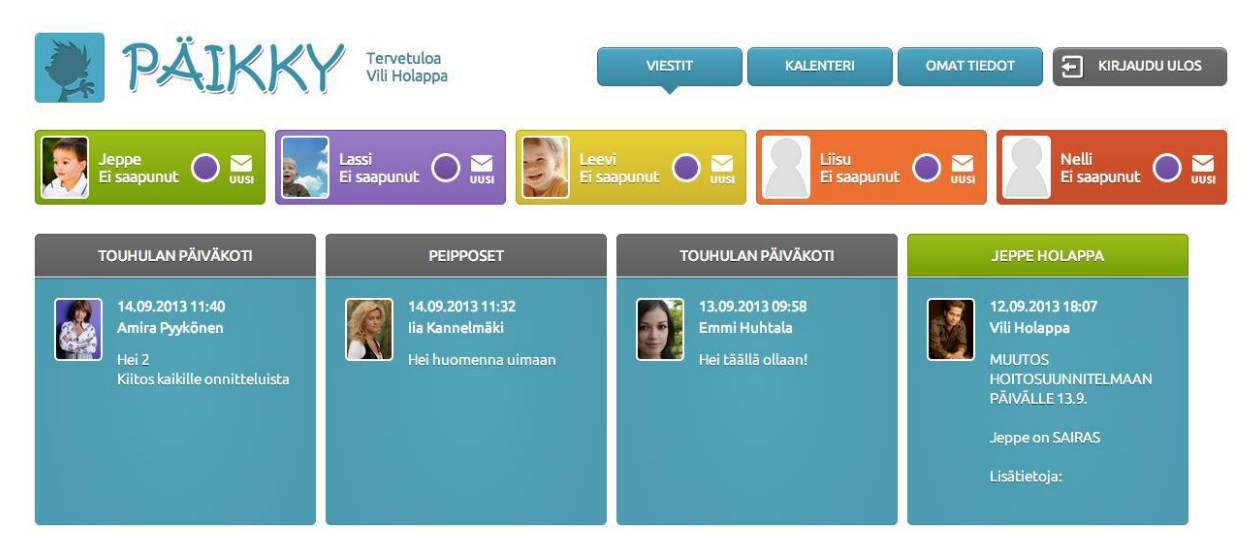

Muutama huomio viestinnästä Päikyssä:

- Näet viestitaululla omalla värillään kaikkien huollettavien lapsesi viestit kerralla. Viesti on kohdistettu yksittäiseen lapseesi, lapsesi hoitoryhmään tai päiväkotiin.
- Voit aloittaa uuden viestiketjun omasta lapsestasi. Kaikki viestit liittyvät omaan lapseesi.
- Valitsemalla viestin pääset katsomaan siihen liitettyjä kuvia ja vastaamaan viestiin. Vain omalle lapsille kohdistettuihin viesteihin voit vastata (ei ryhmä tai päiväkoti viesteihin).

Huoltajat eivät näe toistensa yhteystietoja.

Kukin huoltaja itse voi määritellä, miten ottaa vastaan ilmoitukset tulleista viesteistä kukin lapsen osalta. Jos varhaiskasvatuksen järjestäjä tarjoaa myös tekstiviestimuistutukset, näkyy vaihtoehtona valintalistassa.

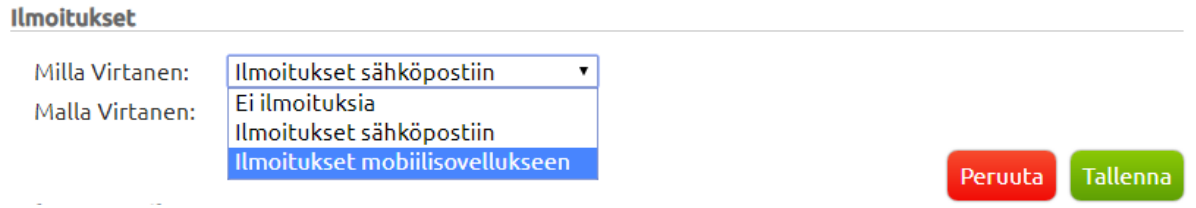

#### Unohdettu salasana?

**Jos olet jostain syystä unohtanut salasanasi**, näpäytä **Unohtuiko salasana?** -tekstiä Päikyn kirjautumissivulla. Tämän jälkeen avautuu uusi ikkuna, johon syötät Päikyn käyttäjätunnuksesi (puhelinnumerosi). Kun olet painanut **Lähetä**, Päikky lähettää koodin tekstiviestinä puhelimeesi, jonka avulla voit tallentaa uuden salasanan.

### Päikky- Huoltaja - puhelinsovellus

Päikky - Huoltaja puhelinsovellus toimii Android- ja Apple-puhelimissa. Sovellus on ladattavissa Play Kaupasta ja Apps Storesta.

Päikky- Huoltaja - puhelinsovellus on tarkoitettu helposti mukana kulkevaksi yhteydenpidon välineeksi.

#### *Kirjautuminen*

Huoltaja aktivoi tunnuksen itse ja tallentaa salasanansa. Käyttäjätunnuksen aktivointia varten lähetetään tekstiviesti Päikyssä olevaan vanhemman matkapuhelinnumeroon.

Vanhempi voi kirjautua puhelinsovellukseen samalla käyttäjätunnuksella ja salasanalla kuin selainkäyttöiseen vanhempien käyttöliittymään.Sovelluksen kielen voi valita asetuksissa.

#### *Kalenteri*

Puhelinsovelluksessa pääsee lasten varauskalentereihin.

Kalenterissa näkee tulevat hoitoaikavaraukset ja toteutuneet läsnäolokirjaukset sekä voi tehdä uusia hoitoaikavarauksia.

Jos lapsella on oletussuunnitelma ja siihen tehdään, jollekin päivälle muutos, on kaikki viikon päivät suunniteltava uudelleen. Muuten suunnitelma nollaantuu muiden päivien osalta.

Lukittujen viikkojen varauksiin voi ilmoittaa äkillisestä sairastumisesta tai muusta poissaolosta. Poissaoloilmoitukseen voi kirjoittaa viestin,joka välittyy hoitopaikkaan.

#### *Viestit ja kyselyt*

Puhelinsovelluksessa voi lukea Päikystä lähetetyt viestit ja vastata kyselyihin. Sieltä voi myös lähettää viestejä lapsen hoitoryhmään.

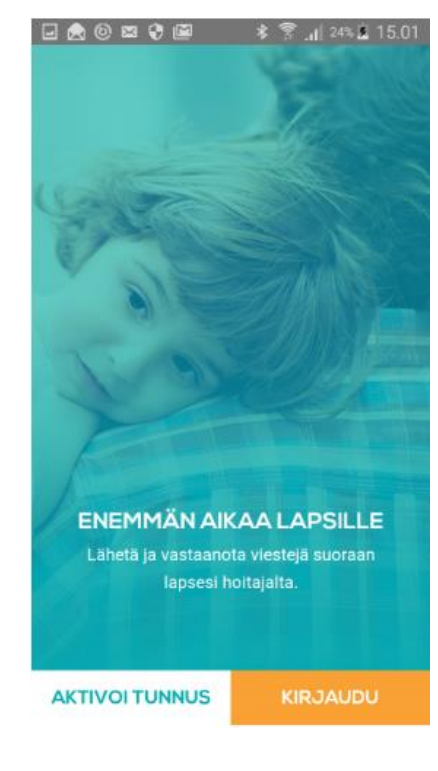

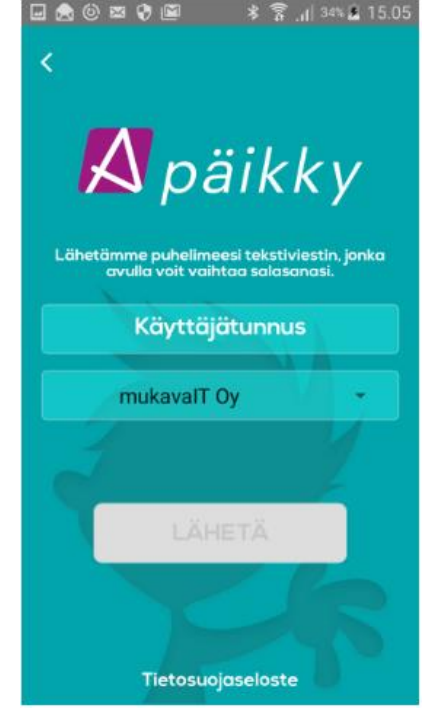

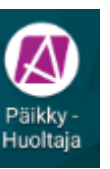